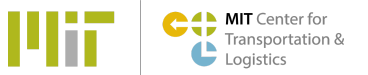

Register for the Partner Portal on ctl.mit.edu

1. Navigate to <https://ctl.mit.edu/user/register> or scroll to the footer of the website and click on "Partner Registration

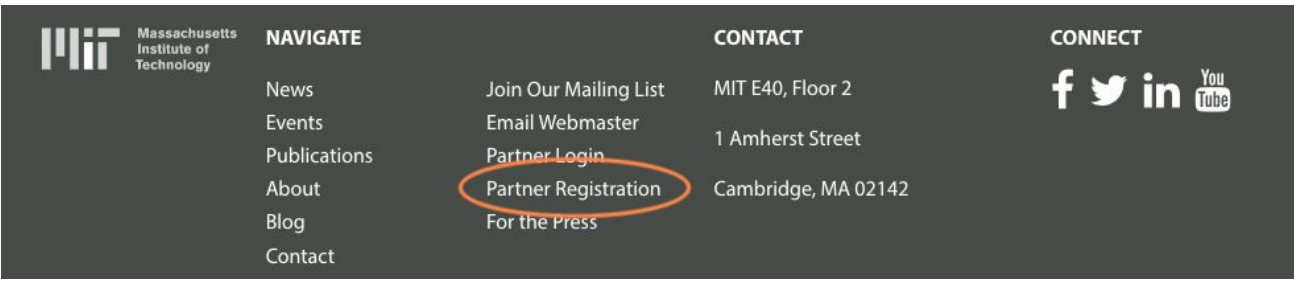

- 2. Enter First and Last Name, Company, Job Title, and Work Email and choose a username. Select reCaptcha and click "Create New Account"
- 3. You should receive an immediate email notifying you that your account is pending approval. Please check your spam. *(If you do not receive this message, you may have entered your email address incorrectly.)*
- 4. Within 24 hours (and most often much more quickly) MIT CTL staff will approve your Partner Account. At this time you should receive another email prompting you to set your username and password. Once your password is set you will be redirected to: <https://ctl.mit.edu/partner-home>
- 5. For all future access to partner-only materials use the "Partner Login" button on the top right of the website, or scroll to the footer and click on "Partner Login"

Once you are logged in to the site you can review the latest partner updates and publications at [https://ctl.mit.edu/partner-home.](https://ctl.mit.edu/partner-home)

And you gain access to the full pdf files for all student [capstone](https://ctl.mit.edu/pub?keys=&field_publication_date_value%5Bmin%5D=&field_publication_date_value%5Bmax%5D=&type_1%5B%5D=thesis) projects here.

Thank you for your membership and contribution to the MIT CTL Supply Chain Exchange.